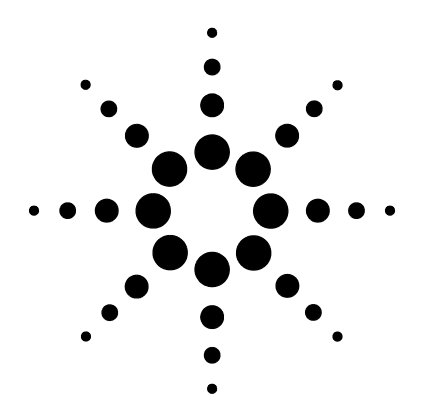

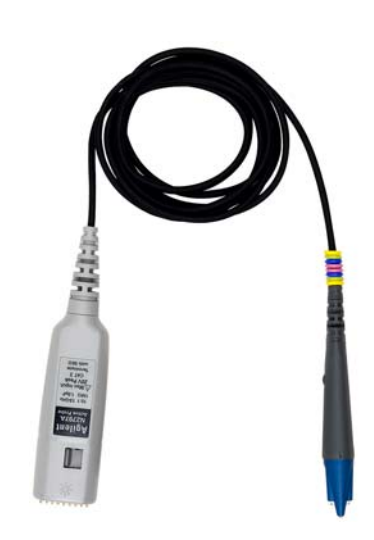

# **N2797A Extreme Temperature Single-Ended Active Probe**

*User's Guide*

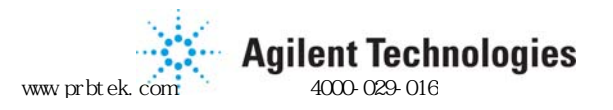

#### **Notices**

© Agilent Technologies, Inc. 2013

No part of this manual may be reproduced in any form or by any means (including electronic storage and retrieval or translation into a foreign language) without prior agreement and written consent from Agilent Technologies, Inc. as governed by United States and international copyright laws.

#### **Manual Part Number**

N2797–97000

#### **Edition**

July 2013 Designed in USA Agilent Technologies, Inc. Oscilloscope Products Division

#### **Warranty**

The material contained in this document is provided "as is," and is subject to being changed, without notice, in future editions. Further, to the maximum extent permitted by applicable law, Agilent disclaims all warranties, either express or implied, with regard to this manual and any information contained herein, including but not limited to the implied warranties of merchantability and fitness for a particular purpose. Agilent shall not be liable for errors or for incidental or consequential damages in connection with the furnishing, use, or performance of this document or of any information contained herein. Should Agilent and the user have a separate written agreement with warranty terms covering the material in this document that conflict with these terms, the warranty terms in the separate agreement shall control.

#### **Technology Licenses**

The hardware and/or software described in this document are furnished under a license and may be used or copied only in accordance with the terms of such license.

#### **Restricted Rights Legend**

If software is for use in the performance of a U.S. Government prime contract or subcontract, Software is delivered and licensed as "Commercial computer software" as defined in DFAR 252.227-7014 (June 1995), or as a "commercial item" as defined in FAR 2.101(a) or as "Restricted computer software" as defined in FAR 52.227-19 (June 1987) or any equivalent agency regulation or contract clause. Use, duplication or disclosure of Software is subject to Agilent Technologies' standard commercial license terms, and non-DOD Departments and Agencies of the U.S. Government will receive no greater than Restricted Rights as defined in FAR 52.227-19(c)(1-2) (June 1987). U.S. Government users will receive no greater than Limited Rights as defined in FAR 52.227-14 (June 1987) or DFAR 252.227-7015 (b)(2) (November 1995), as applicable in any technical data.

#### **Instrument Markings**

The CE mark is a registered trade-CE mark of the European Community. ISM GRP 1-A denotes the instrument is an Industrial Scientific and Medical Group 1 Class A product. ICES/NMB-001 indicates product compliance with the Canadian Interference-Causing Equipment Standard.

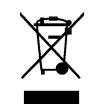

This product complies with the WEEE Directive (2002/96/EC) marking requirements. The affixed label indicates that you must not discard this electri-

cal/electronic product in domestic household waste. Product Category: With reference to the equipment types in the WEEE Directive Annex I, this product is classed as a "Monitoring and Control instrumentation" product. Do not dispose in domestic household. To return unwanted products, contact your local Agilent office, or refer to www.agilent.com for more information.

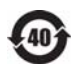

ments.

This symbol indicates the Environmental Protection Use Period (EPUP) for the product's toxic substances for the China RoHS require-

### **Safety Notices**

**CAUTION.** A **CAUTION** notice denotes a hazard. It calls attention to an operating procedure, practice, or the like that, if not correctly performed or adhered to, could result in damage to the product or loss of important data. Do not proceed beyond a **CAUTION** notice until the indicated conditions are fully understood and met.

**WARNING. A WARNING notice denotes a hazard. It calls attention to an operating procedure, practice, or the like that, if not correctly performed or adhered to, could result in personal injury or death. Do not proceed beyond a WARNING notice until the indicated conditions are fully understood and met.**

# **Contents**

### **[1](#page-4-0) Using the Probe**

[Probe Features](#page-6-0) 7 [Using the Accessory Tips and Grounds](#page-13-0) 14 [Dynamic Range and Offset Voltage Limitations](#page-19-0) 20 [Functional Test](#page-20-0) 21 [Inspecting the Probe](#page-21-0) 22 [Cleaning the Probe](#page-21-1) 22 [Returning the Probe for Service](#page-22-0) 23 [Safety Information](#page-23-0) 24

### **[2](#page-26-0) Probe Calibration**

[Calibrating the Probe on Infiniium Oscilloscopes](#page-27-0) 28 [Calibrating the Probe on InfiniiVision Oscilloscopes](#page-30-0) 31

### **[3](#page-32-0) Characteristics and Specifications**

[Dimensions](#page-34-0) 35

### **[4](#page-36-0) Performance Data Plots**

#### **[5](#page-38-0) Performance Verification**

[Test 1. DC Input Resistance](#page-40-0) 41 [Test 2. Bandwidth](#page-41-0) 42 [Performance Test Record](#page-48-0) 49

#### **Contents**

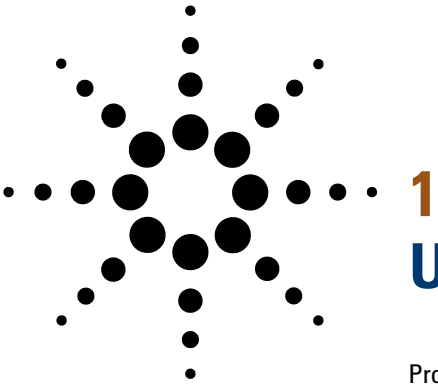

# <span id="page-4-0"></span>**Using the Probe**

[Probe Features](#page-6-0) 7 [Using the Accessory Tips and Grounds](#page-13-0) 14 [Dynamic Range and Offset Voltage Limitations](#page-19-0) 20 [Functional Test](#page-20-0) 21 [Inspecting the Probe](#page-21-0) 22 [Cleaning the Probe](#page-21-1) 22 [Returning the Probe for Service](#page-22-0) 23 [Safety Information](#page-23-0) 24

The N2797A single- ended active probe is designed to be used in extreme temperatures environments. With a 2 meter cable and ability to operate in temperatures from –40°C to +85°C, the N2797A probe is ideal for environmental labs. The probe's bandwidth is 1.5 GHz.

<span id="page-4-1"></span>The N2797A integrates many of the characteristics needed for today's general- purpose, high- speed probing, especially in digital system design, component design/characterization, and educational research applications. Its 1  $\text{M}\Omega$  input resistance and extremely low input capacitance (1 pF) provide ultra low loading of the device under test. This, accompanied with superior signal fidelity, makes this probe useful for most of today's digital logic voltages. With a wide ±8V dynamic range and ±12V offset range, this probe can be used in a wide variety of applications.

For high signal integrity probing, the N2797A 1.5 GHz active probe is a perfect complements to Agilent's 500 MHz – 600 MHz and 1 GHz bandwidth scopes.

The probe is powered directly by the InfiniiVision and Infiniium AutoProbe interface, eliminating the need for an additional power supply. The probe also come with a number of accessories that allow for easy connections to the circuit under test. Refer to ["Supplied Accessories"](#page-7-0) on page 8.

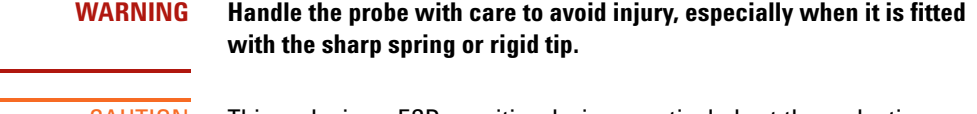

<span id="page-5-1"></span>CAUTION This probe is an ESD sensitive devices, particularly at the probe tips. Follow standard ESD precautions when handling. Remove tip accessories when storing the probe.

- CAUTION Before using the probe, refer to ["Safety Information"](#page-23-0) on page 24.
- <span id="page-5-0"></span>CAUTION Handle the probe cable carefully to avoid damaging it through excessive bending or pulling. Avoid any mechanical shocks to the probe in order to guarantee accurate performance and protection.

### <span id="page-6-0"></span>**Probe Features**

<span id="page-6-1"></span>**Oscilloscope Compatibility** The N2797A probe is compatible with the Agilent oscilloscopes shown in Table 1. Up to four probes can be connected to the oscilloscope. The table also lists the minimum required firmware version for the oscilloscope.

<span id="page-6-4"></span><span id="page-6-2"></span>NOTE The N2797A probe is designed for oscilloscopes with 1 M $\Omega$ AutoProbe-interface channel inputs.

#### **Is Your Oscilloscope Software Up-to-Date?**

Agilent periodically releases software updates to support your probe, fix known defects, and incorporate product enhancements. To download the latest firmware, go to www.agilent.com and search for your oscilloscope's topic. Click on the "Drivers, Firmware & Software" tab.

#### **Table 1 Compatible Oscilloscopes and Support**

<span id="page-6-5"></span><span id="page-6-3"></span>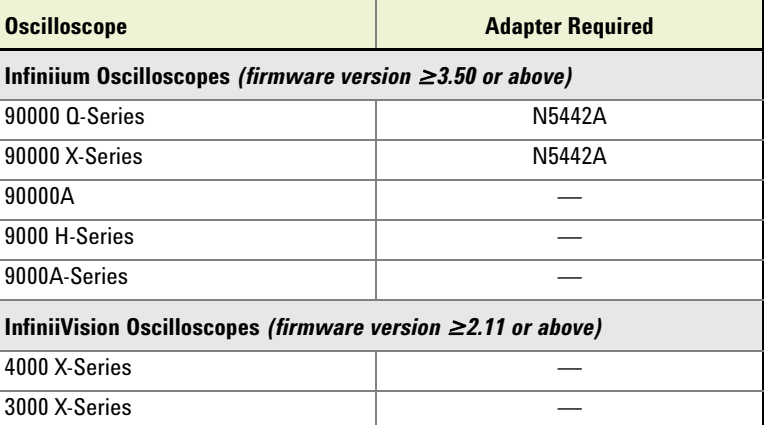

**Probe Headlight** The probe is equipped with a white LED headlights to illuminate the area around the probe tip. This headlight has a fixed intensity and is turned on and off by pressing the button that is located on the probe's body.

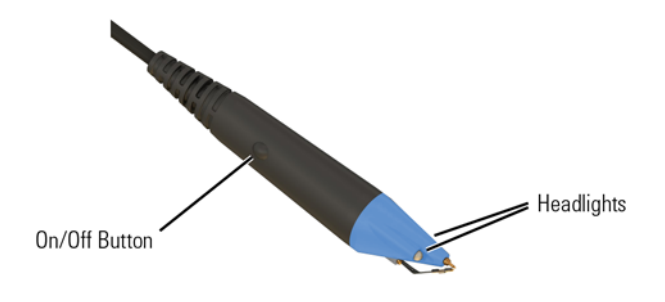

<span id="page-7-2"></span><span id="page-7-1"></span>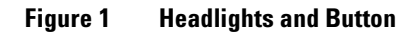

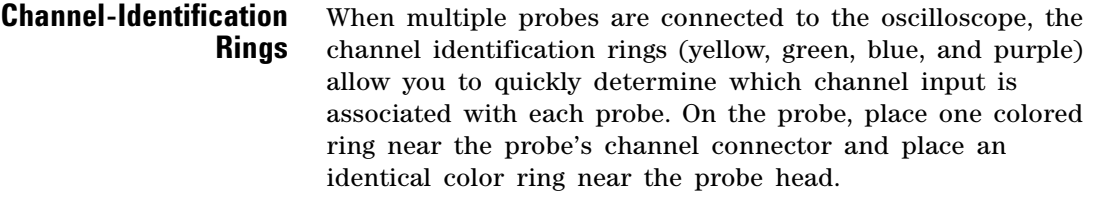

<span id="page-7-0"></span>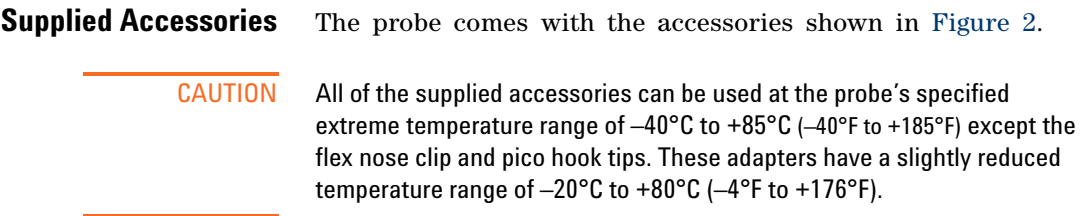

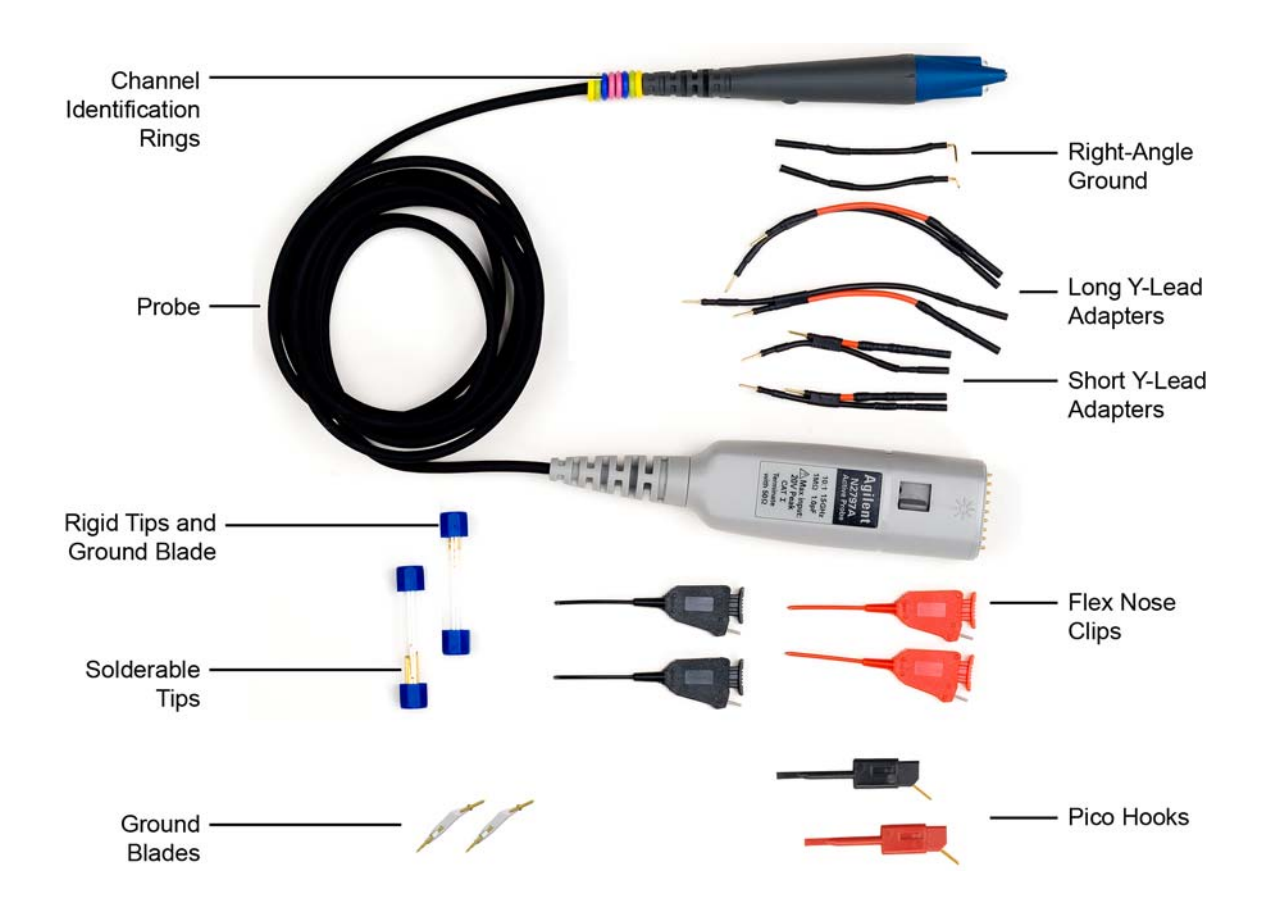

<span id="page-8-0"></span>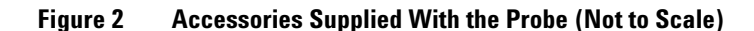

#### **Table 2 Supplied Accessories**

<span id="page-9-4"></span><span id="page-9-3"></span><span id="page-9-1"></span>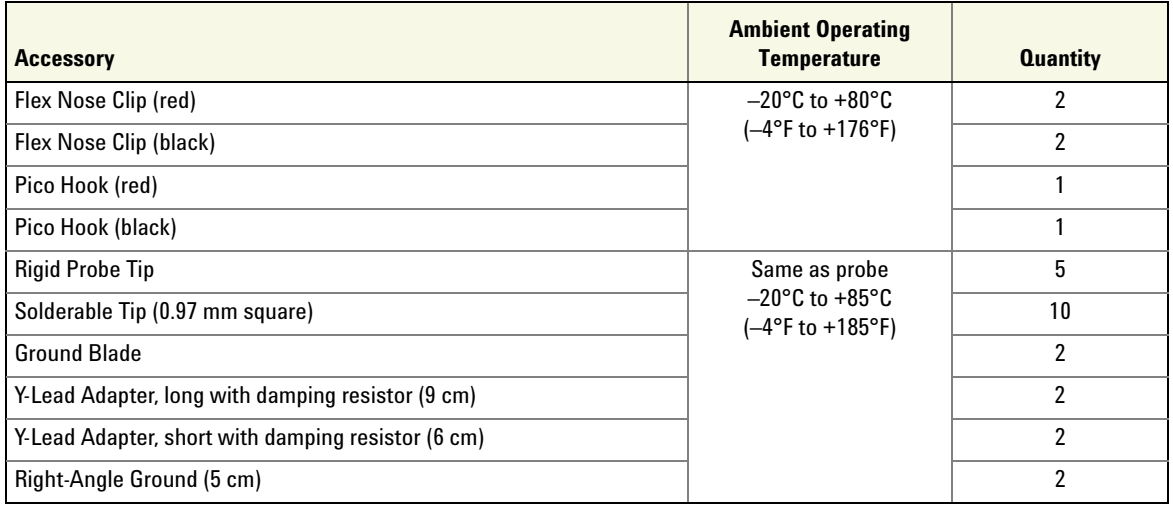

<span id="page-9-5"></span><span id="page-9-2"></span><span id="page-9-0"></span>**Available Accessories** [Table 3](#page-10-0) shows the replacement accessories available in the N2798A replacement accessory kit. The table lists the ambient operating temperatures for each accessory. Those accessories that have the same temperature range as the probe are marked "*extreme temp*".

> [Table 4](#page-11-0) shows additional accessories that work with the probe, but are not provided with the probe. Notice that most of these accessories can not be used at extreme temperature range of the probe.

<span id="page-10-7"></span><span id="page-10-6"></span><span id="page-10-5"></span><span id="page-10-4"></span><span id="page-10-3"></span><span id="page-10-1"></span>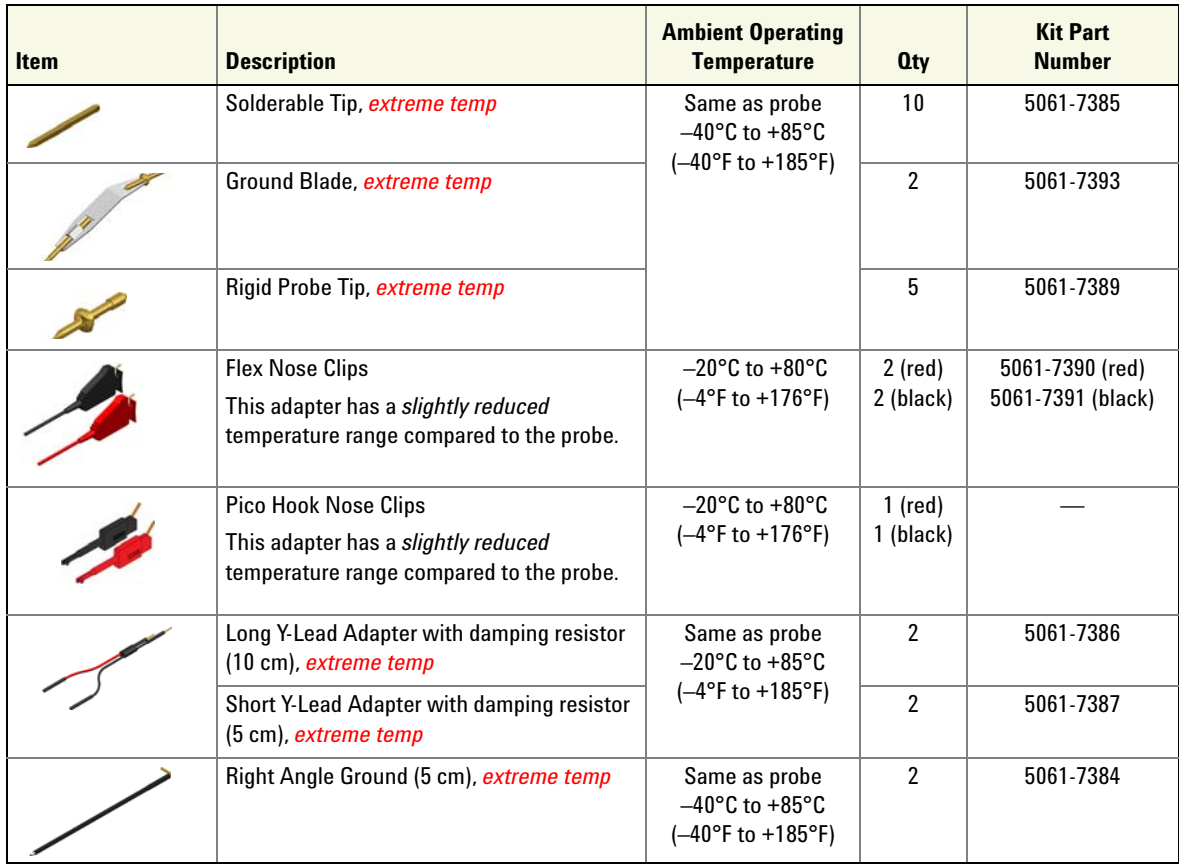

#### <span id="page-10-2"></span><span id="page-10-0"></span>**Table 3 Replacement Accessory Kit (N2798A)**

#### **1 Using the Probe**

<span id="page-11-3"></span>**Probe Features**

#### <span id="page-11-0"></span>**Table 4 Additional Available Accessories**

<span id="page-11-4"></span><span id="page-11-2"></span><span id="page-11-1"></span>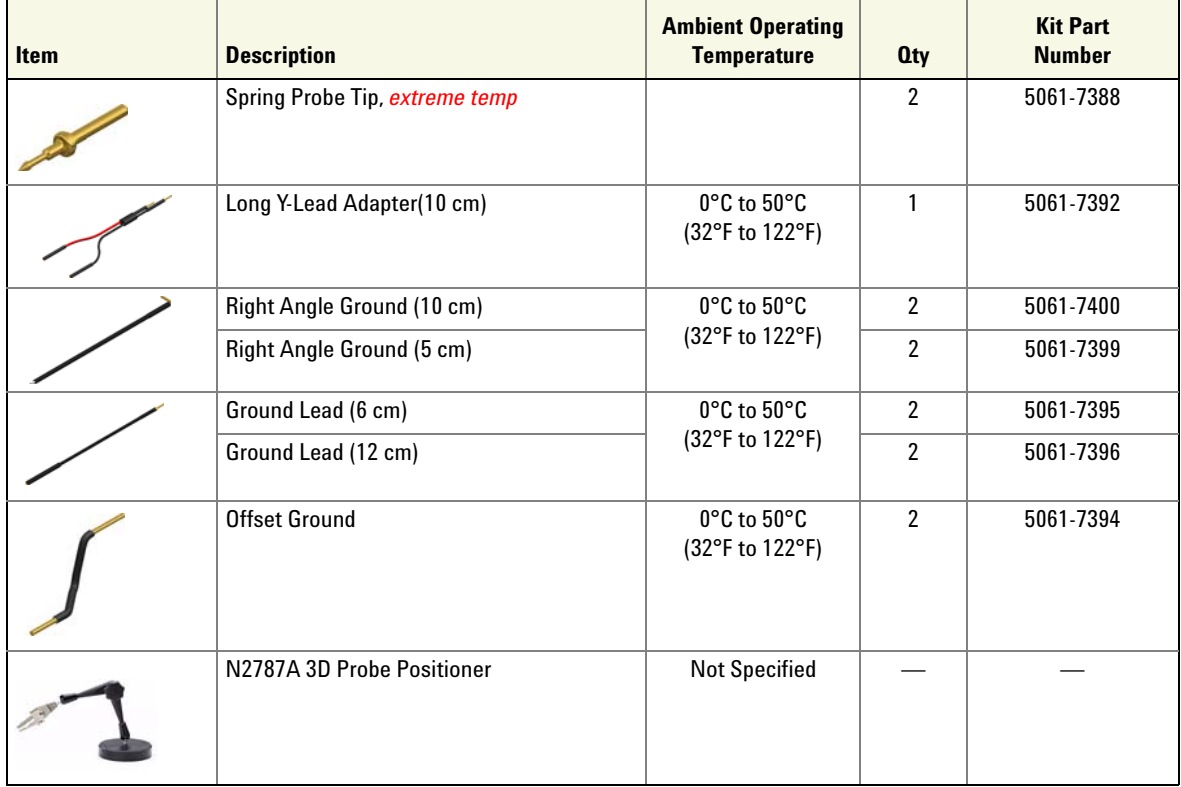

#### **Attaching Probe Accessories**

It's easy to change the probe tip and ground accessories. Figure 3 on page 13 shows locations for inserting the tip and the ground accessory. To change an accessory, gently pull it straight out of its contact socket along the axis of the probe. Once the accessory is removed, insert the new accessory until it is seated in the contact socket. In order to insert the probe tip completely into the housing, carefully press the probe tip against a hard surface.

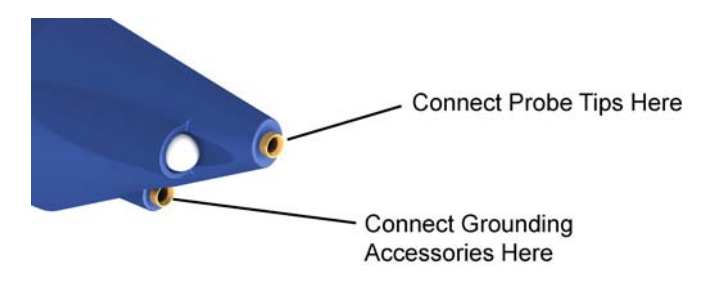

**Figure 3 Tip and Grounding Connections**

**Using the Accessory Tips and Grounds**

## <span id="page-13-0"></span>**Using the Accessory Tips and Grounds**

<span id="page-13-3"></span><span id="page-13-2"></span><span id="page-13-1"></span>This section presents the various probe accessory configurations listed in order of available bandwidth for your measurements. Select the configuration to match your measurement needs, including ease of use.

#### **Table 5 Probe Configuration in Order of Decreasing Bandwidth**

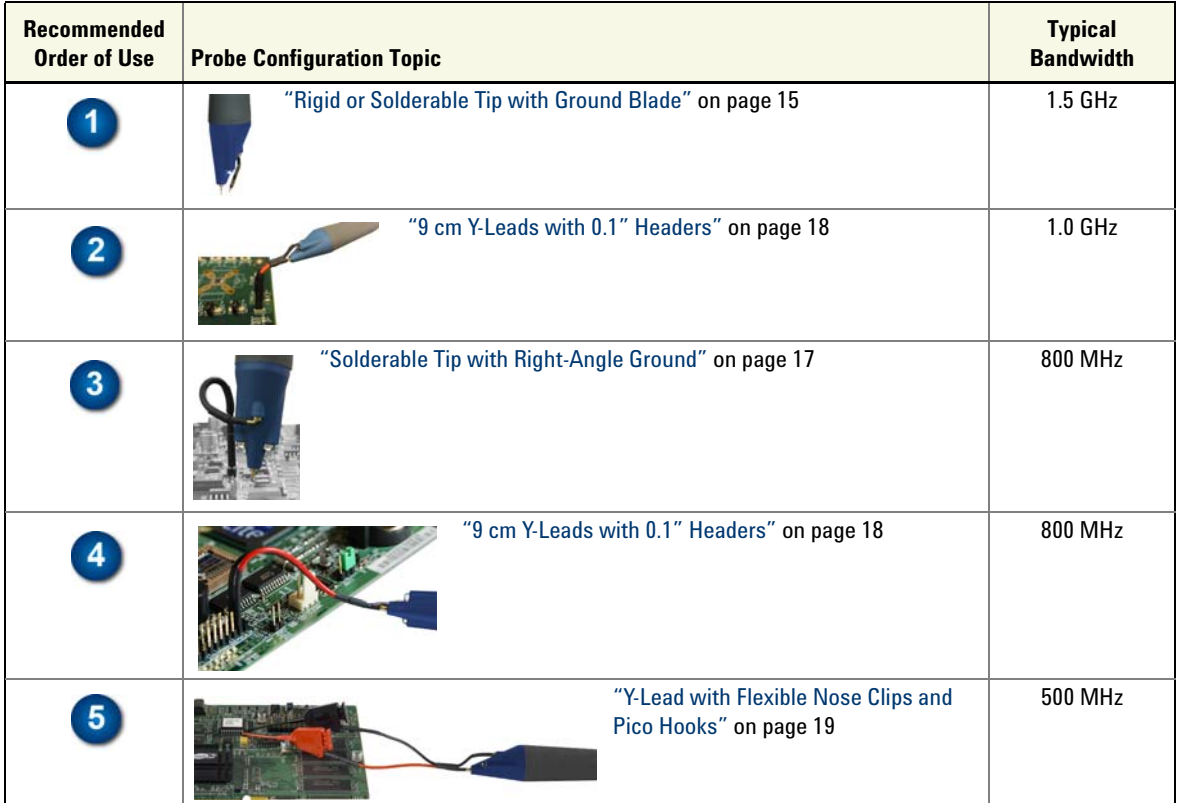

**Using the Accessory Tips and Grounds**

<span id="page-14-0"></span>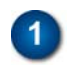

#### <span id="page-14-3"></span><span id="page-14-2"></span>**Rigid or Solderable Tip** *with* **Ground Blade**

The combination of rigid or solderable tip and ground blade provide the highest bandwidth of any combination of accessory tips and grounds. Use this configuration at room temperatures where hand probing is possible or at extreme temperatures when using a probe

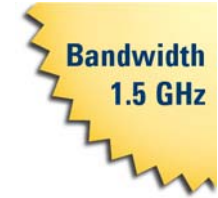

positioner that can withstand the required temperature.

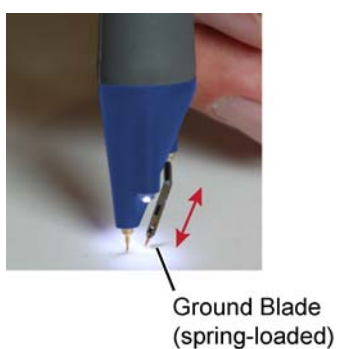

#### **WARNING Handle the probe with care to avoid injury, especially when it is fitted with the sharp rigid or spring tip.**

When inserting the tip, insert the end with the ridge into the probe head as shown in [Figure 4](#page-14-1).

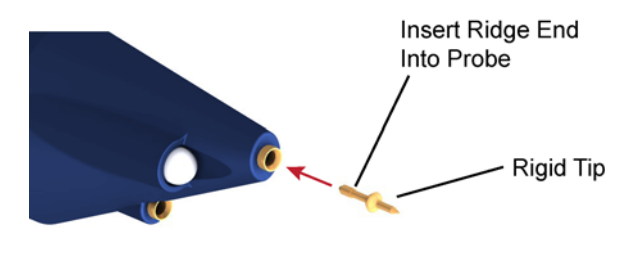

<span id="page-14-1"></span>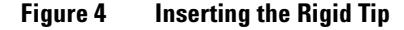

#### **1 Using the Probe**

**Using the Accessory Tips and Grounds**

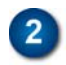

## <span id="page-15-0"></span>**6 cm Y-Leads** *with* **0.1" Headers**

The short 6 cm long Y- leads offer a convenient and reliable method to connect both the probe signal and ground to probe points on the board via or the solderable pins that are provided with each probe. The sockets accept 0.56 to 0.86 mm round and 0.64 mm square (0.022 to 0.034 inch

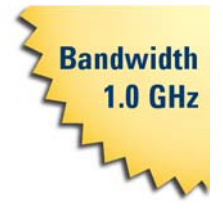

round and 0.025 inch square) diameter pins. The maximum insertion depth is 7.5 mm (0.295 inch) and the outer insulation of the socket is less than 2.54 mm. You can use it for 2.54 mm pitch (0.1 inch) terminals.

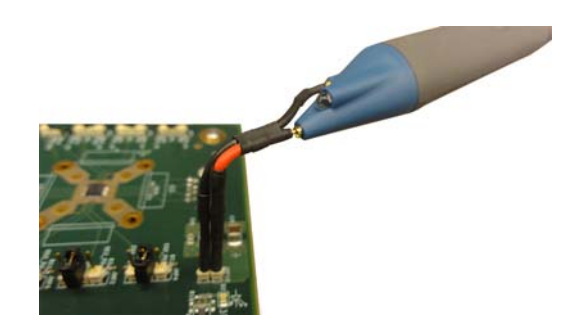

**Figure 5 Probe with Y-Leads Attached**

<span id="page-16-3"></span><span id="page-16-2"></span><span id="page-16-0"></span>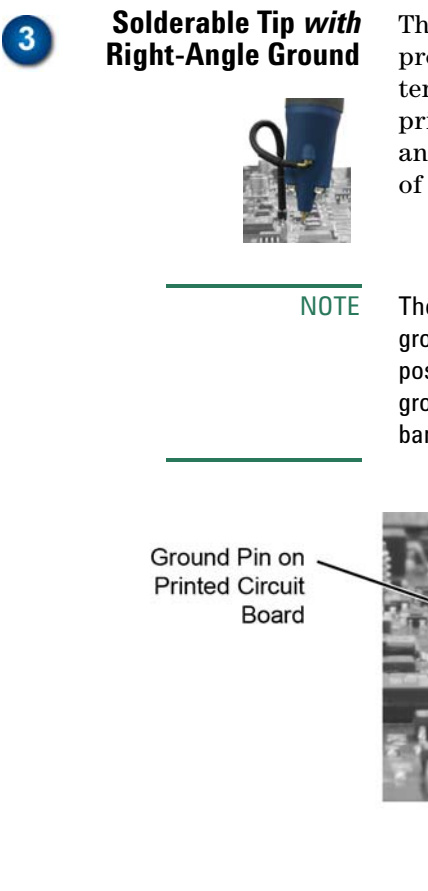

The solderable pin and right- angle ground provide hands free probing at extreme temperatures. Solder the tip on the printed- circuit board as shown in [Figure 6](#page-16-1) and then slip the probe onto the free end of the solderable pin.

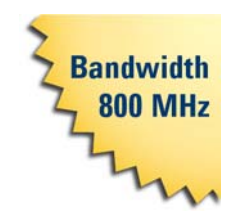

 $\overline{\text{NOTE}}$  The longer right-angle ground lead introduces increased inductance in the ground path. Therefore, keep the right-angle ground lead as straight as possible for maximum measurement bandwidth. Loops and bends in the ground lead, as shown in this picture, can reduce the measurement bandwidth.

<span id="page-16-1"></span>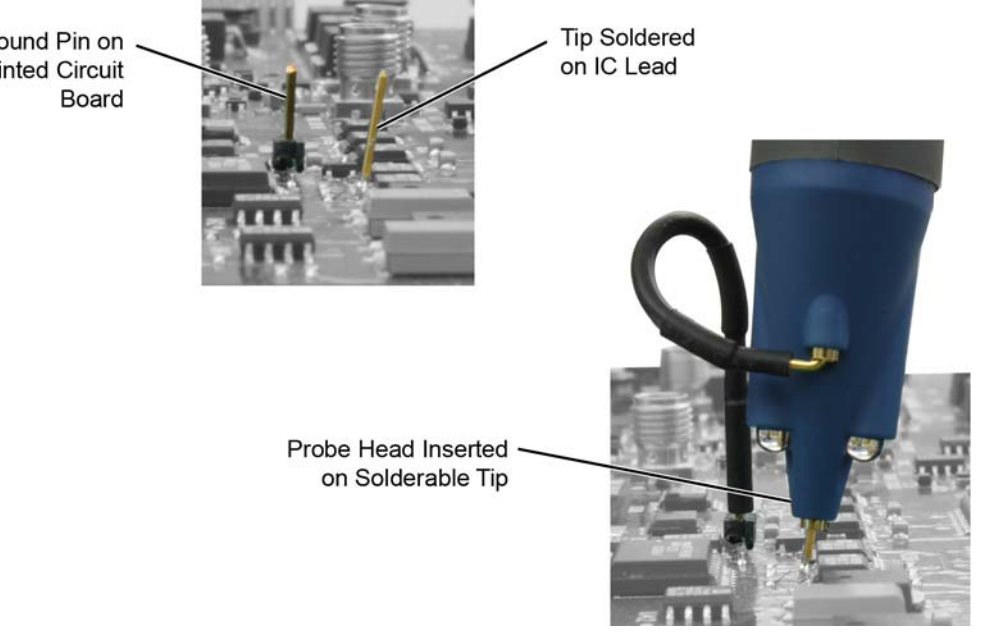

**Figure 6 Placing the Probe Onto the Solderable Tip**

#### **1 Using the Probe**

**Using the Accessory Tips and Grounds**

<span id="page-17-0"></span>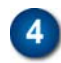

<span id="page-17-1"></span>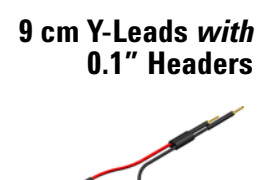

Like the 6 cm Y- leads, the 9 cm Y- leads offer a convenient and reliable method to connect both the probe signal and ground to probe points on the board via or the solderable pins that are provided with each probe. The added convenience of the longer leads results in a slightly reduced bandwidth.

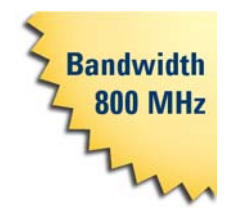

The sockets accept 0.56 to 0.86 mm round and 0.64 mm square (0.022 to 0.034 inch round and 0.025 inch square) diameter pins. The maximum insertion depth is 7.5 mm (0.295 inch) and the outer insulation of the socket is less than 2.54 mm. You can use it for 2.54 mm pitch (0.1 inch) terminals.

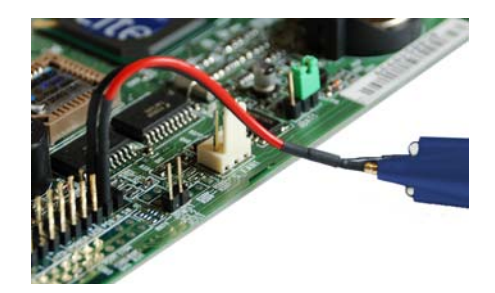

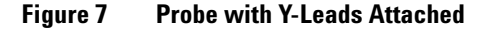

**Using the Accessory Tips and Grounds**

#### <span id="page-18-1"></span>**Y-Lead** *with* **Flexible Nose Clips and Pico Hooks**

<span id="page-18-0"></span> $\sqrt{5}$ 

You can use flexible nose clips and Pico hook clips to make connections to components or wires with leads that are 1.01 mm (0.04 inches) in diameter or smaller. With today's miniature IC- and component- packaging techniques, these clips can make probing challenging devices much easier.

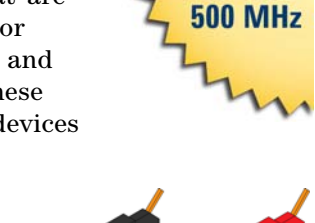

**Bandwidth** 

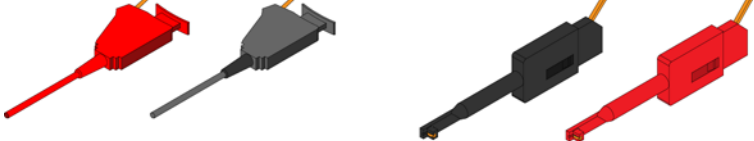

**Flexible Nose Clips** 

**Pico Hook Clips** 

Most users prefer to attach the clips to the probe via the Y- lead adapter as shown in the picture below. Press the back of the clip to extend the grasping hook and then release to tighten the hook around the component you are testing.

CAUTION The clips have an ambient operating temperature range of –20°C to +80°C (–4°F to +176°F). This is a slightly reduced range compared to the probe.

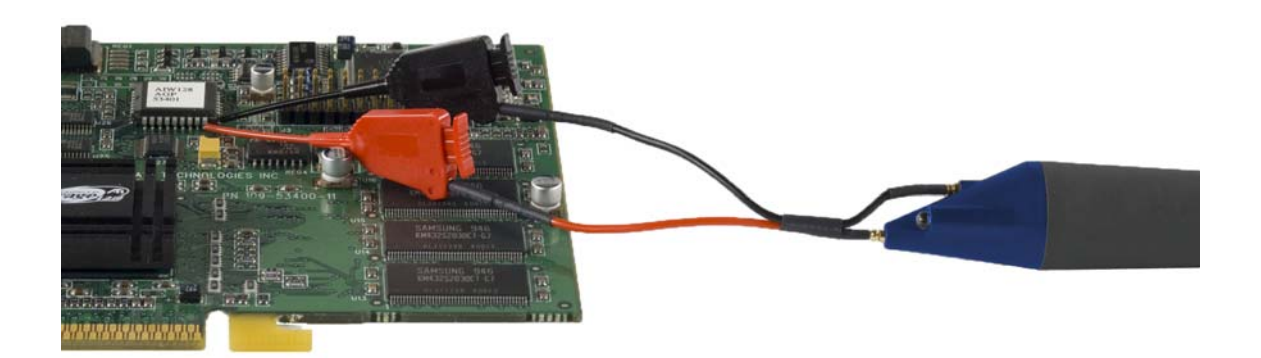

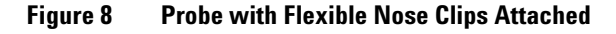

#### **1 Using the Probe**

**Dynamic Range and Offset Voltage Limitations**

### <span id="page-19-0"></span>**Dynamic Range and Offset Voltage Limitations**

<span id="page-19-2"></span><span id="page-19-1"></span>With the  $16V_{\text{pp}}$  ( $\pm 8V$ ) of dynamic range and  $\pm 12V$  of offset range, the probes have a wide measuring range of  $\pm 20V$ , which allows them to be used for a wide variety of applications. For example, if you wanted to measure small AC noise riding on top of a +10V DC signal, you could use DC offset to position the signal at the center of the screen to keep the probe within its dynamic range. You could then zoom in to see the detail at a higher resolution. Trying to measure a signal out of the dynamic range may result in a clipped or distorted waveform.

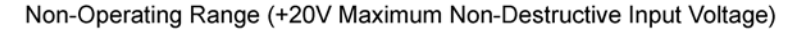

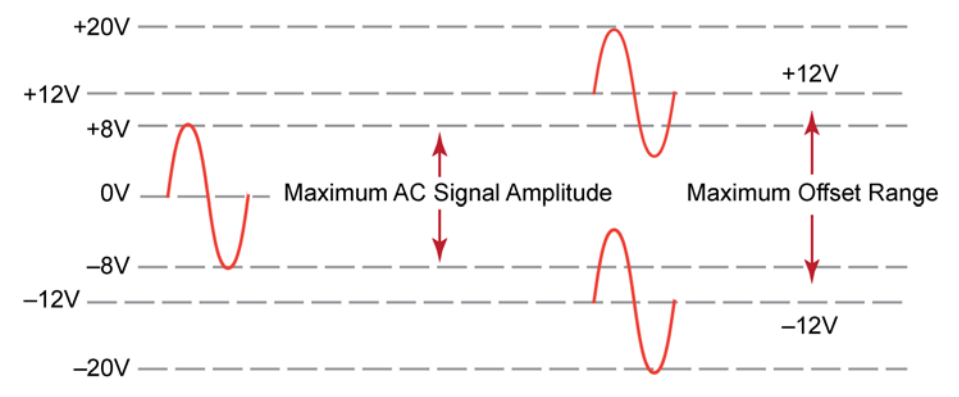

Non-Operating Range (-20V Maximum Non-Destructive Input Voltage)

**Figure 9 Dynamic Range and Offset Limits**

### <span id="page-20-1"></span><span id="page-20-0"></span>**Functional Test**

Use the following generic measurement procedure to ensure that your probe is functioning properly.

- **1** Connect the probe to an oscilloscope channel input and ensure the input impedance of the oscilloscope matches the output impedance of the probe  $(50\Omega)$ .
- **2** Connect a grounding accessory to the probe and connect the ground to the ground terminal on the oscilloscope.
- **3** Connect the probe tip to the oscilloscope's probe compensation output.
- **4** Enable autoscale on the oscilloscope.
- **5** A square wave should now be displayed on the oscilloscope, if the probe is functioning properly.

### <span id="page-21-0"></span>**Inspecting the Probe**

<span id="page-21-3"></span>■ Inspect the shipping container for damage.

Keep the damaged shipping container or cushioning material until the contents of the shipment have been checked for completeness and the probe has been checked mechanically and electrically.

- Check the accessories.
- If the contents are incomplete or damaged, notify your Agilent Technologies Sales Office.
- Inspect the probe.

<span id="page-21-4"></span>If there is mechanical damage or defect, or if the probe does not operate properly or pass calibration tests, notify your Agilent Technologies Sales Office.

If the shipping container is damaged, or the cushioning materials show signs of stress, notify the carrier as well as your Agilent Technologies Sales Office. Keep the shipping materials for the carrier's inspection. The Agilent Technologies office will arrange for repair or replacement at Agilent Technologies' option without waiting for claim settlement.

### <span id="page-21-1"></span>**Cleaning the Probe**

<span id="page-21-2"></span>Disconnect the probe from the oscilloscope and clean the probe with a soft cloth dampened with a mild soap and water solution. Make sure the probe is completely dry before reconnecting it to an oscilloscope.

### <span id="page-22-0"></span>**Returning the Probe for Service**

<span id="page-22-3"></span><span id="page-22-2"></span>If the probe is found to be defective we recommend sending it to an authorized service center for all repair and calibration needs. Perform the following steps before shipping the probe back to Agilent Technologies for service.

- **1** Contact your nearest Agilent sales office for information on obtaining an RMA number and return address.
- **2** Write the following information on a tag and attach it to the malfunctioning equipment.
	- ❏ Name and address of owner
	- ❏ Product model number (for example, N2797A)
	- ❏ Product Serial Number (for example, MYXXXXXXXX)
	- ❏ Description of failure or service required
- NOTE Include probing and browsing tips if you feel the probe is not meeting performance specifications or a yearly calibration is requested.
	- **3** Protect the probe by wrapping in plastic or heavy paper.
	- **4** Pack the probe in the original carrying case or if not available use bubble wrap or packing peanuts.
	- **5** Place securely in sealed shipping container and mark container as "FRAGILE".
	- NOTE If any correspondence is required, refer to the product by serial number and model number.

#### **Contacting Agilent Technologies**

<span id="page-22-1"></span>For technical assistance, contact your local Agilent Call Center.

■ In the Americas, call 1 (800) 829-4444

■ In other regions, visit http://www.agilent.com/find/assist Before returning an instrument for service, you must first call the Call Center at 1 (800) 829- 4444.

# <span id="page-23-2"></span><span id="page-23-0"></span>**Safety Information**

<span id="page-23-1"></span>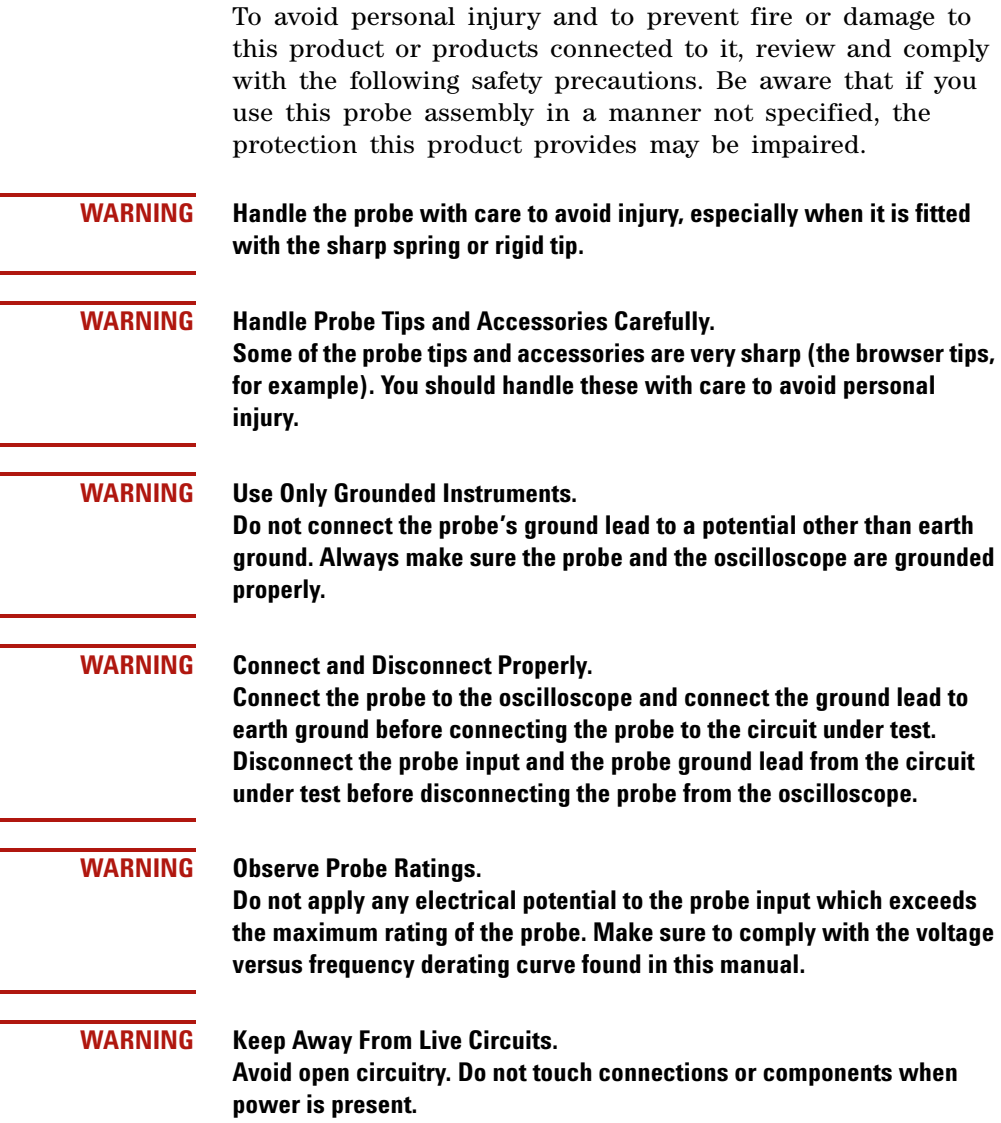

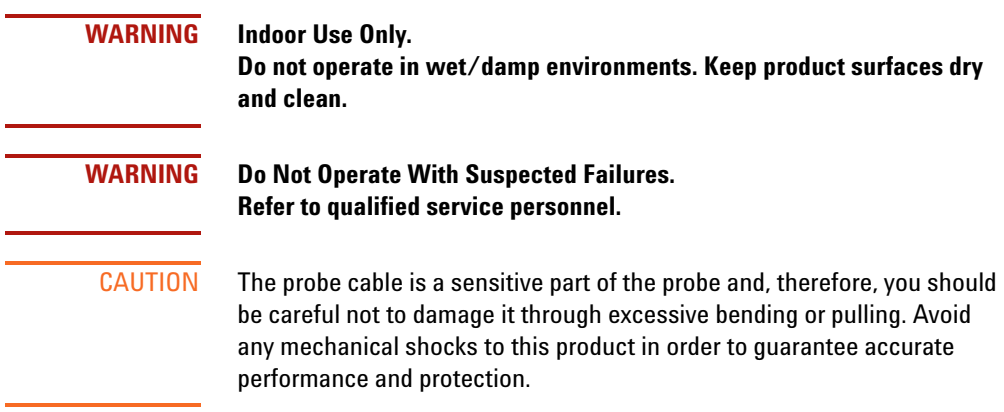

#### **1 Using the Probe**

**Safety Information**

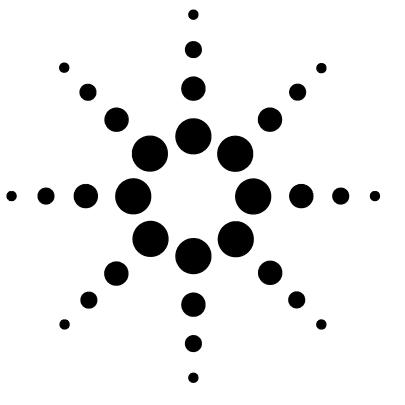

<span id="page-26-1"></span>**2**

# <span id="page-26-0"></span>**Probe Calibration**

[Calibrating the Probe on Infiniium Oscilloscopes](#page-27-0) 28 [Calibrating the Probe on InfiniiVision Oscilloscopes](#page-30-0) 31

Always calibrate the probe before making any critical measurements. A probe calibration removes attenuation errors, offset errors, and timing delays that are introduced by the probe. This chapter contains basic calibration procedures for both Infiniium and InfiniiVision oscilloscopes. For additional information on the probe calibration refer to the oscilloscope's user documentation.

CAUTION Always wear an ESD wrist strap when working with active probes. Not doing so can result in the probe becoming permanently damaged.

**Calibrating the Probe on Infiniium Oscilloscopes**

### <span id="page-27-0"></span>**Calibrating the Probe on Infiniium Oscilloscopes**

Probe calibrations vary slightly between series 9000, 90000, and 90000 X oscilloscopes. For 9000 series oscilloscopes, the following calibrations are used:

■ Skew Calibration

■ Attenuation/Offset Calibration

For 90000 series oscilloscopes, the following calibrations are used:

■ DC Attenuation/Offset Calibration

■ Skew Calibration

<span id="page-27-3"></span>When performing a the skew calibration, the E2655B Performance Verification (PV) and deskew fixture is used. The PV fixture is included with the Deskew Kit which is shipped with Infiniium oscilloscopes. The fixture is also used in the performance verification procedure that is documented in [Chapter 5, "Performance Verification".](#page-38-1)

<span id="page-27-1"></span>An optional N2787A 3D Probe Positioner or equivalent can be used to hold the probe during the calibration.

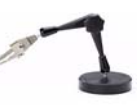

#### **Procedure**

- **1** Turn on the oscilloscope. Allow the oscilloscope and probe to warm up for 20 minutes before performing the probe calibrations.
- **2** If the oscilloscope needs calibration, perform a user calibration before the probe calibration. On the oscilloscope, click **Utilities > Calibration**.
- <span id="page-27-2"></span>**3** On the oscilloscope, click **Setup > Probes**.
- **4** In the Probe Calibration dialog box, select the tab representing the channel that has the probe attached.

**Calibrating the Probe on Infiniium Oscilloscopes**

- **5** In the dialog box, select the probe head and the type of calibration. Click **Start** and follow the instructions shown on the oscilloscope.
- **6** When performing the skew calibration, you will be instructed to use the PV fixture. Observe these points:
	- ❏ Connect the PV fixture's input to the oscilloscope's calibration output. Connect a 50 ohm terminator to the PV's output.

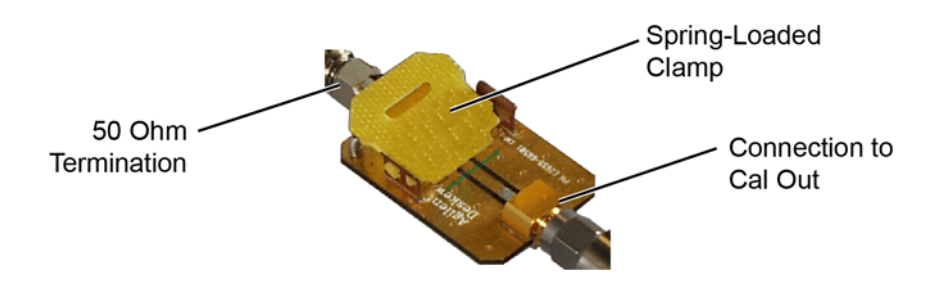

#### **Figure 10 E2655B PV Fixture with 50 Ohm Termination**

❏ Position the probe so that the signal lead touches the PV fixture's center conductor next to the dialectric area. The ground lead should touch the PV fixture's ground plane. On 90000 X- series oscilloscopes, use an N5442A adapter when instructed to connect the probe to one of the oscilloscope's channel inputs.

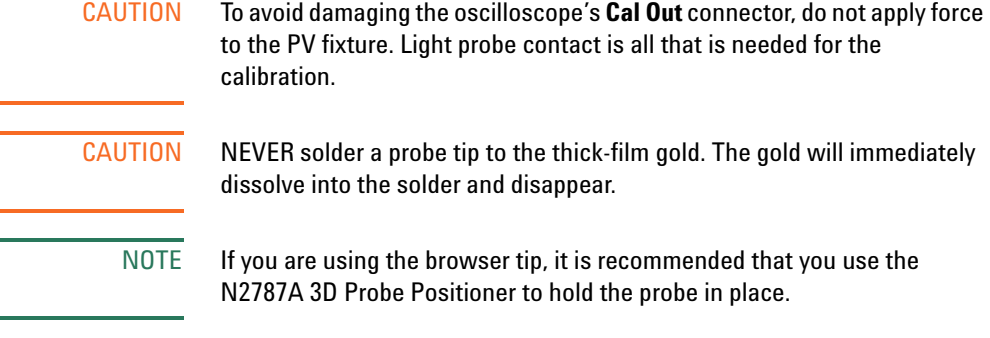

**Calibrating the Probe on Infiniium Oscilloscopes**

 $\overline{\text{NOTE}}$  You can check that the probe leads are correctly connected by pressing the front panel autoscale button. A stable step should be shown on the screen. Pressing autoscale will close the Probe Calibration dialog box.

### <span id="page-30-0"></span>**Calibrating the Probe on InfiniiVision Oscilloscopes**

Allow the oscilloscope and probe to warm up for 20 minutes before performing the probe calibration.

#### **Procedure**

- **1** Connect the probe to one of the oscilloscope channels.
- NOTE When you connect the probe, the **Calibrate Probe** softkey in the Channel Probe Menu becomes active.
	- **2** Connect the probe to the calibration terminals. On 3000 X- series oscilloscopes, connect the probe's signal tip to the front- panel **Demo 2 / Probe Comp** terminal and the ground tip to the ground terminal.

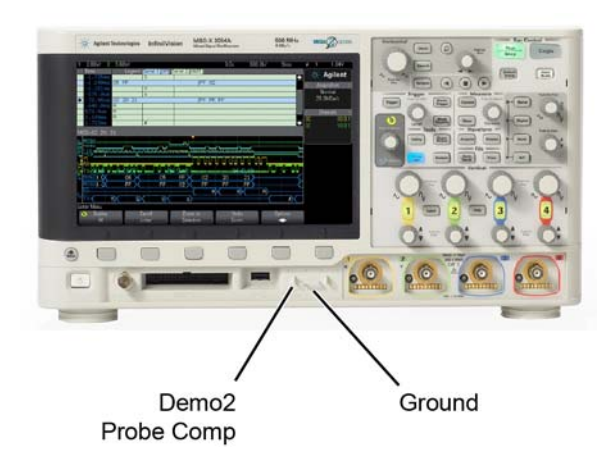

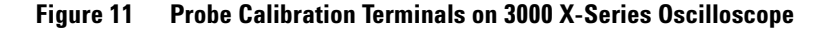

- **3** Press the Channel on/off key to turn the channel on (if the channel is off).
- **4** In the Channel Menu, press the **Probe** softkey.

**Calibrating the Probe on InfiniiVision Oscilloscopes**

**5** Press the **Calibrate Probe** softkey and follow the instructions on the display.

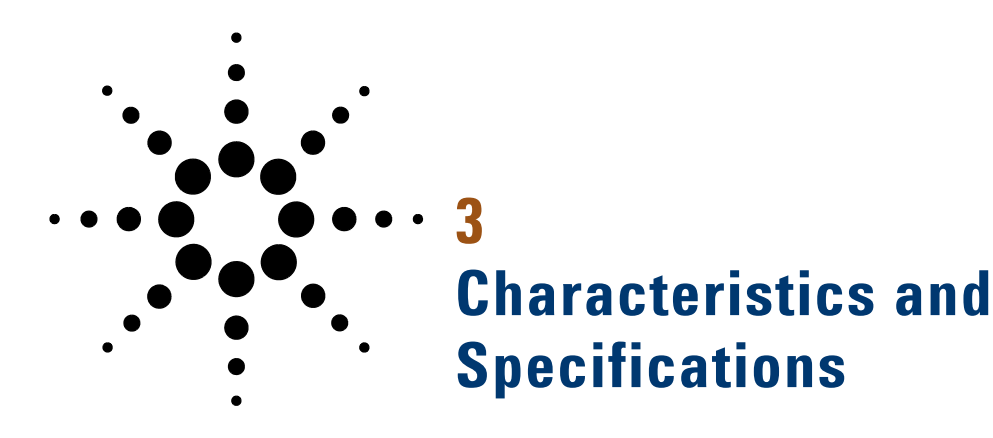

<span id="page-32-2"></span><span id="page-32-0"></span>This chapter provides the characteristics and specifications for the N2797A active probe. The probe and oscilloscope should be warmed up for at least 20 minutes before any testing and the environmental conditions should not exceed the probe's specified limits.

#### **Table 6 Mechanical Characteristics**

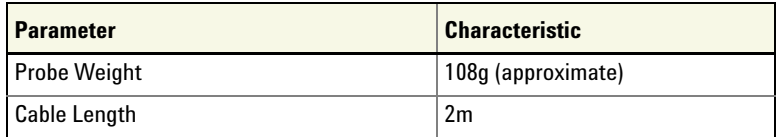

#### **Table 7 Environmental Specifications**

<span id="page-32-1"></span>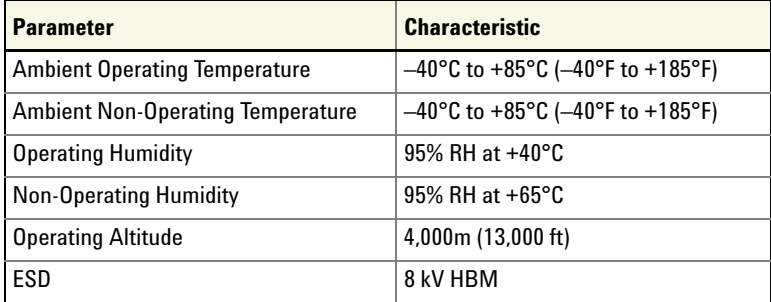

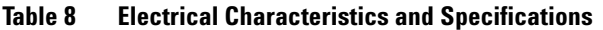

<span id="page-33-2"></span><span id="page-33-1"></span><span id="page-33-0"></span>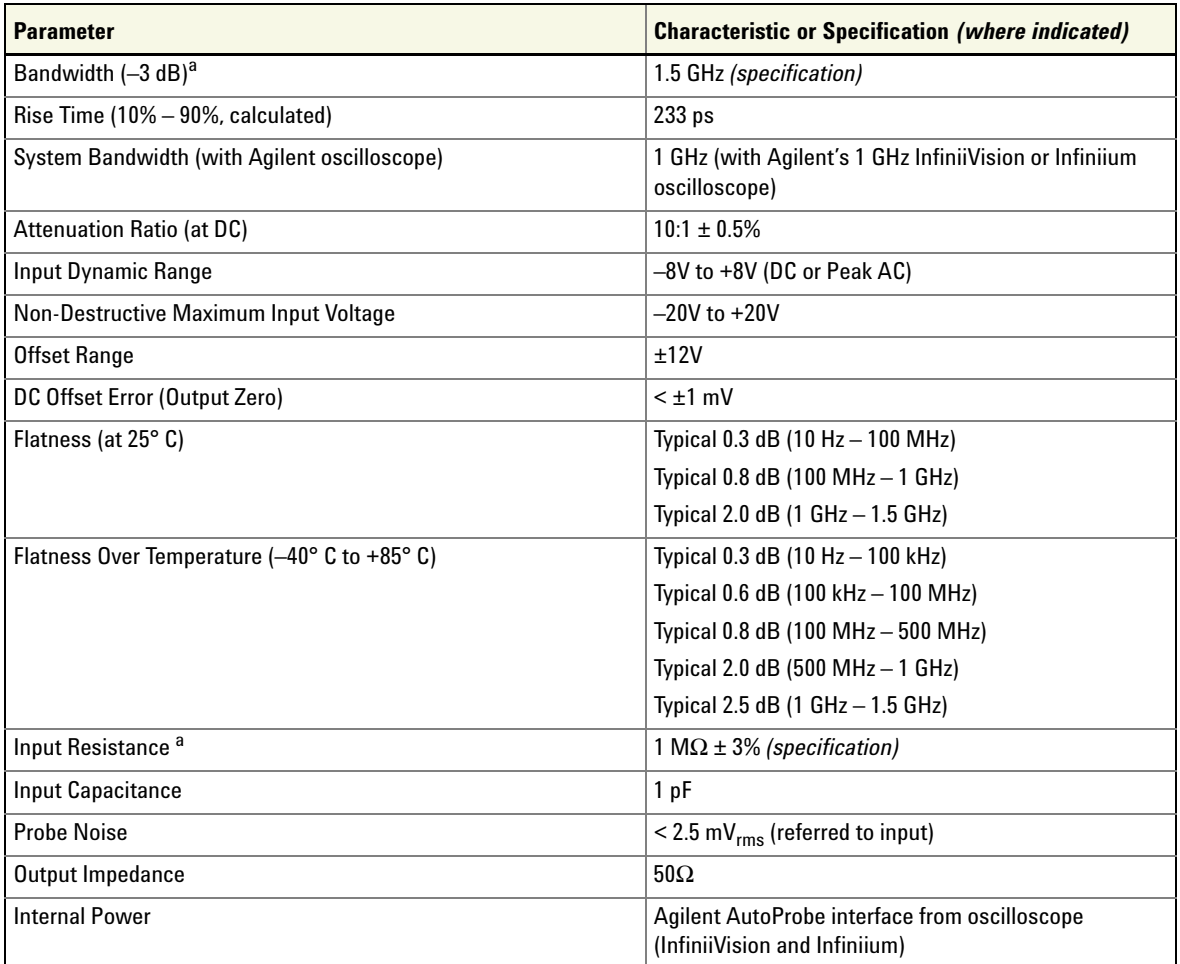

<span id="page-33-5"></span><span id="page-33-4"></span><span id="page-33-3"></span>a Denotes warranted electrical specification at 25 °C room temperature after 20 minute warm-up. All others are typical.

**Characteristics and Specifications 3 Dimensions**

# <span id="page-34-0"></span>**Dimensions**

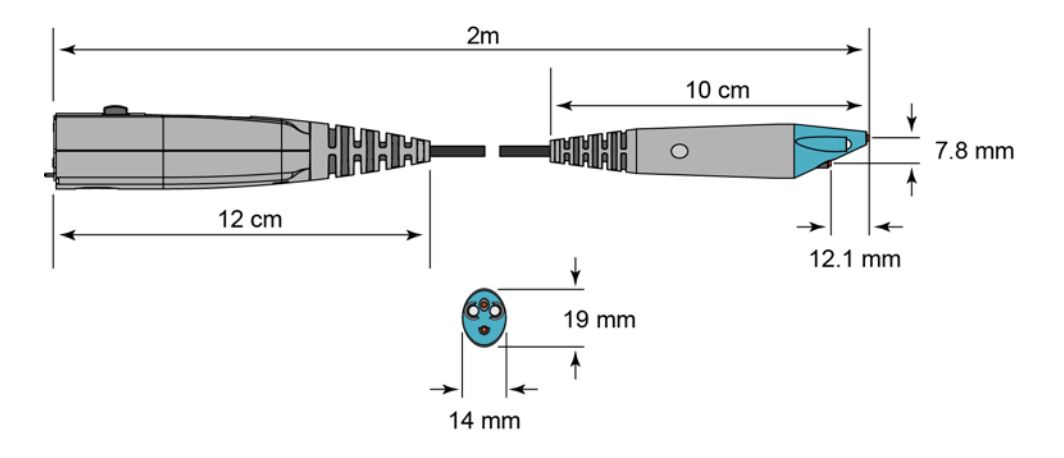

#### **3 Characteristics and Specifications**

**Dimensions**

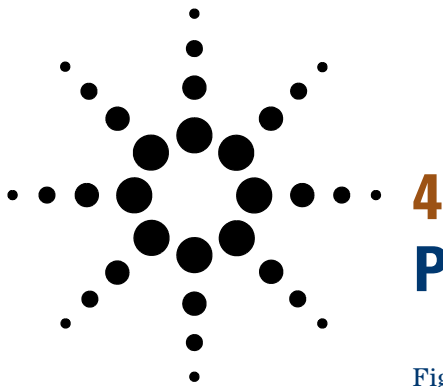

# <span id="page-36-0"></span>**Performance Data Plots**

[Figure 12](#page-36-1) shows the frequency response for the spring or rigid probe tip and an offset ground or ground blade.

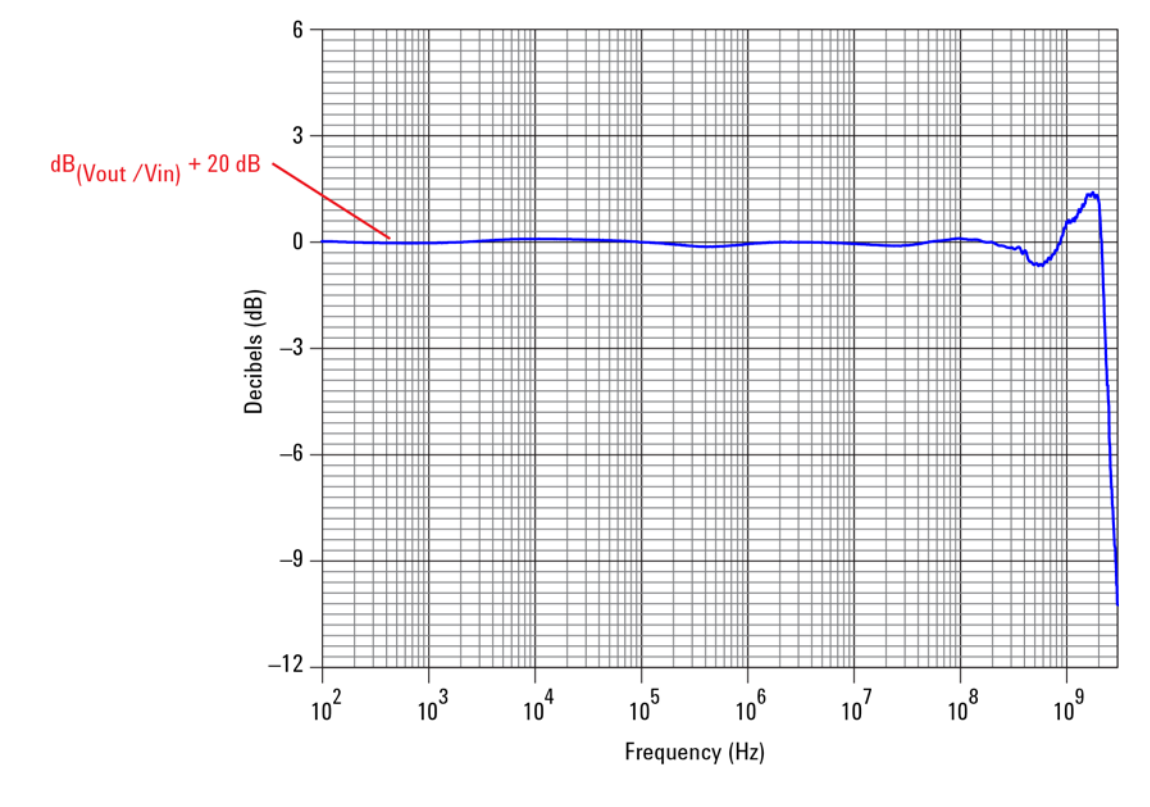

<span id="page-36-1"></span>**Figure 12 Frequency Response (Vout/Vin)**

#### **4 Performance Data Plots**

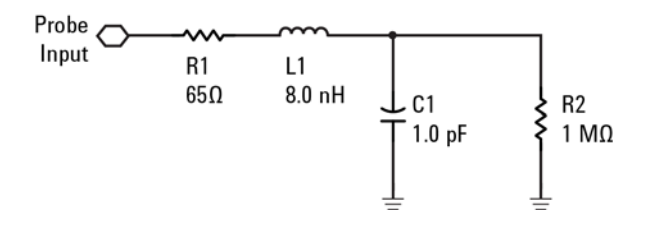

**Figure 13 Input Impedance Equivalent Model**

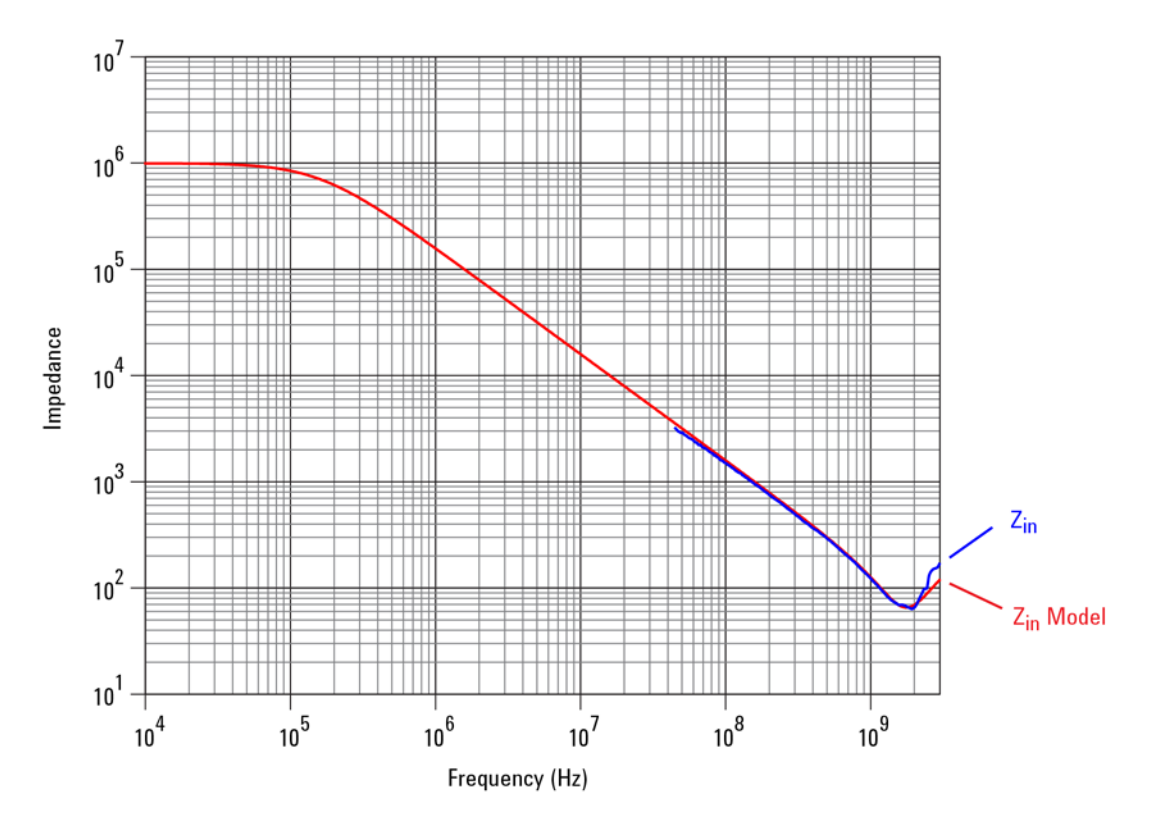

<span id="page-37-0"></span>**Figure 14 Typical Input Impedance Plot**

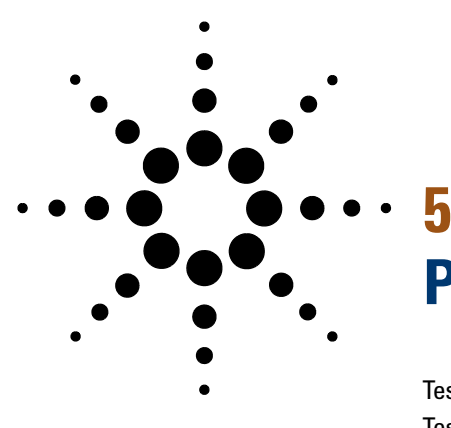

# <span id="page-38-2"></span><span id="page-38-1"></span><span id="page-38-0"></span>**Performance Verification**

[Test 1. DC Input Resistance](#page-40-0) 41 [Test 2. Bandwidth](#page-41-0) 42 [Performance Test Record](#page-48-0) 49

These procedures are used to test the warranted specifications for the N2797A. The recommended calibration test interval is once a year or as required. Use the equipment listed in [Table 9 on page 40](#page-39-0).

CAUTION Electrostatic discharge (ESD) can quickly and imperceptibly damage or destroy high performance probes, resulting in costly repairs. Always wear a wrist strap when handling probe components and insure that cables are discharged before being connected.

#### **5 Performance Verification**

#### <span id="page-39-0"></span>**Table 9 Required Test Equipment**

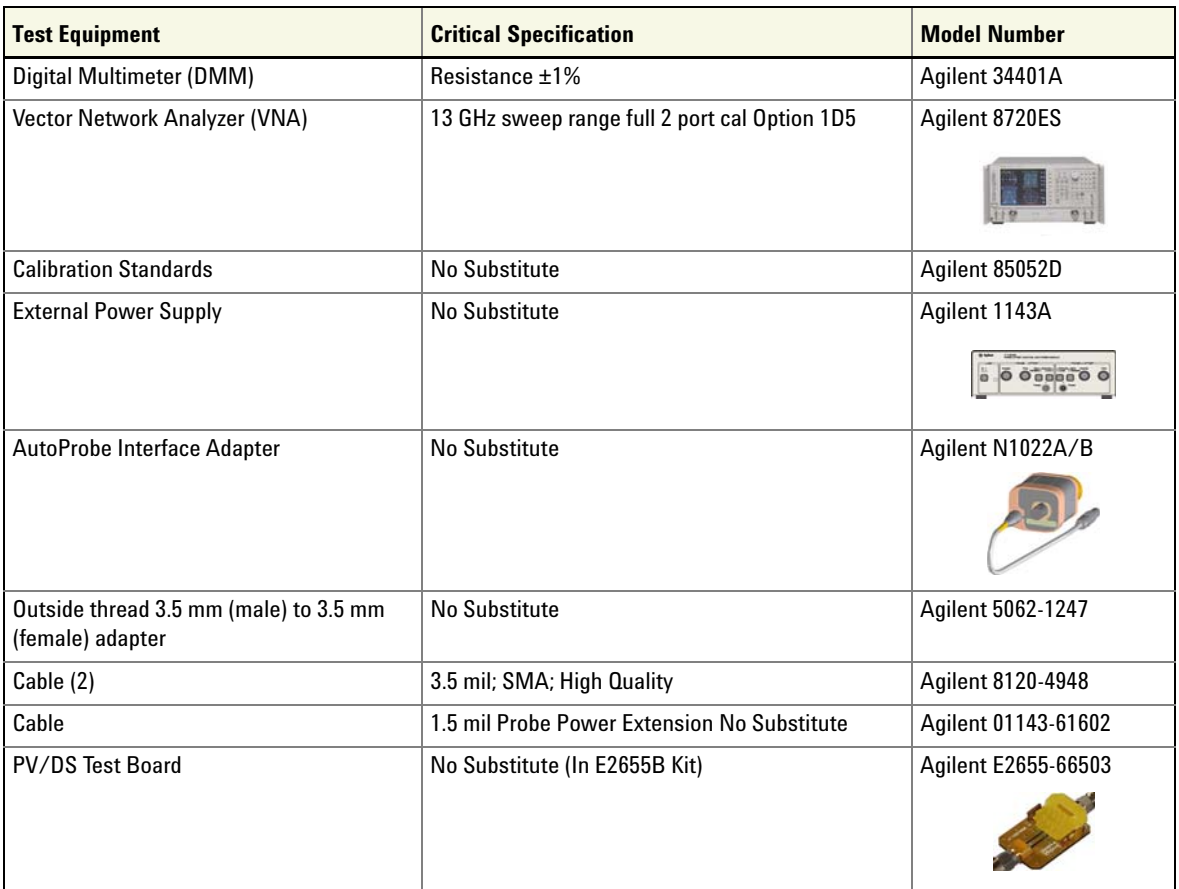

### <span id="page-40-0"></span>**Test 1. DC Input Resistance**

### **Procedure**

- **1** Connect the DMM probes between the probe tip and ground at the tip of the probe.
- **2** Set up the DMM to measure resistance. The resistance should read 1 M $\Omega \pm 3\%$ .
- **3** Record the resistance in [Table 10 on page 49.](#page-48-1)

### <span id="page-41-0"></span>**Test 2. Bandwidth** NOTE Allow the probe to warm up for at least 20 minutes. **Using the 8720ES VNA successfully** Observe these simple guidelines when working with the 8720ES VNA during this procedure. ■ Sometimes it may take a few seconds for the waveforms to settle completely. Allow time for waveforms to settle before continuing. ■ Make sure all connections are tight and secure. If needed, use a vise to hold the cables and test board stable while

making measurements.

■ Be careful not to cross thread or force any connectors. This could be a very costly error to correct.

#### **Procedure Initial Setup**

- **1** Turn on the 8720ES VNA and let warm up for 20 minutes.
- **2** Press the green **[Preset]** key on the 8720ES VNA.
- **3** On the VNA, press the **[Power]** key and set the power to 0 dBm.
- **4** On the VNA, press the **[AVG]** key and then select the **Averaging Factor** screen key. Set averaging to 4.
- **5** On the VNA, press the **[Sweep Setup]** key and then press the **sweep type menu** screen key. Select the **log freq** screen key.
- **6** Connect the probe under test to the AutoProbe Adapter and power the probe using the 1143A power supply as shown in Figure 15 on page 43. Install the outside thread adapter to the AutoProbe Adapter.

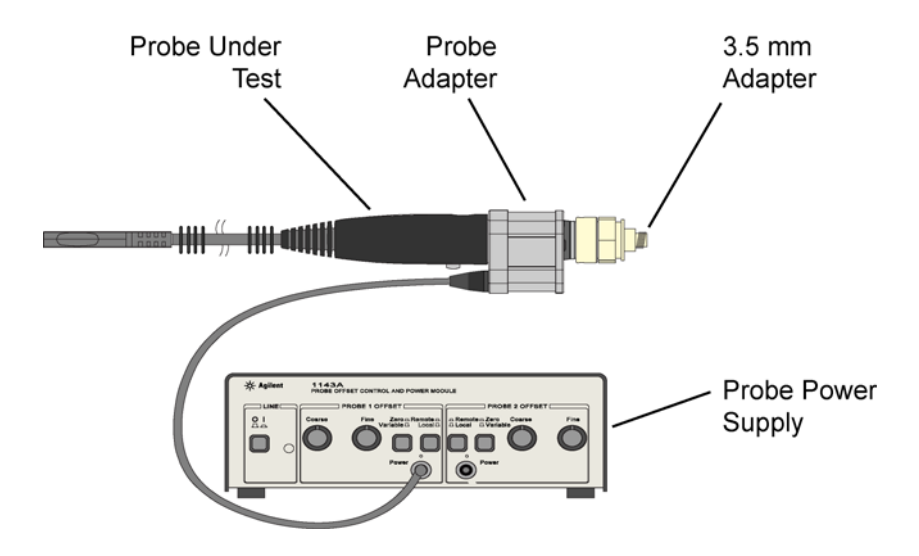

**Figure 15 Probe Connected to Probe Adapter (***not to scale***)**

#### **Calibrating a Reference Plane**

To get a reliable measurement from the VNA you must calibrate a reference plane so that the VNA knows where the probe under test is located along the transmission line.

- **7** On the VNA, press the **[Cal]** key.
- **8** Press the **cal menu** screen key.
- **9** Press the **full 2 port** screen key.
- **10** Connect the PV fixture to the **Port 1** on the VNA using a high quality SMA cables. Connect the cable to the pincher side of PV fixture as shown in [Figure 16 on page 44.](#page-43-0)
- **11** The calibration reference plane is at the other end of PV fixture.

#### **5 Performance Verification**

**Test 2. Bandwidth**

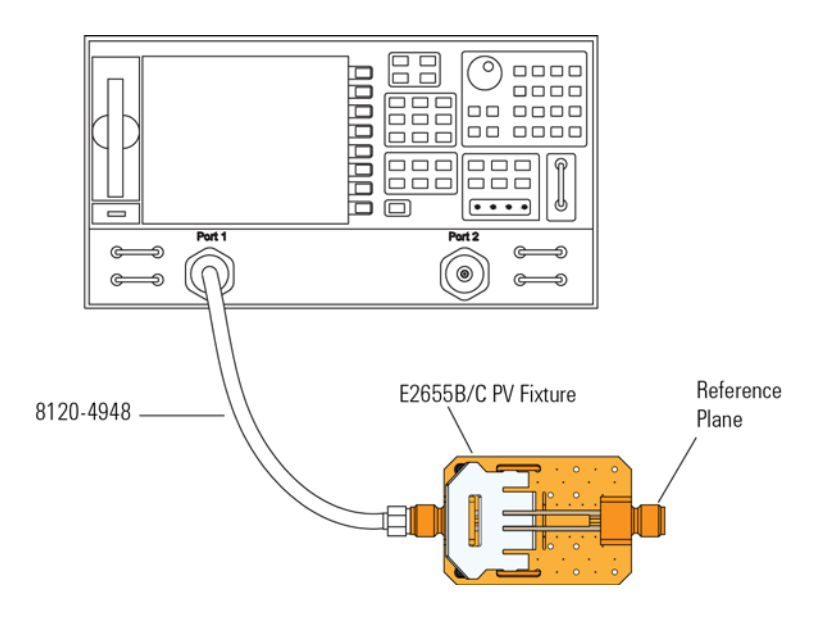

<span id="page-43-0"></span>**Figure 16 PV Fixture Connected to VNA**

- **12** Perform a Calibration for the **PORT 1** side of the Reference plane.
	- **a** Press the **reflection** screen key.
	- **b** Connect the open end of 85052D Calibration Standard to the non- pincher side of the PV/DS test board.
	- **c** Select the **open** screen key under the **Forward** group.
	- **d** Wait until the VNA beeps indicating that it has completed the task.
	- **e** Connect short end of Calibration Standard to the non- pincher side of the PV/DS test board.
	- **f** Select **short** screen key under the **Forward** group.
	- **g** Wait until the VNA beeps indicating that it has completed the task.
	- **h** Connect load end of Calibration Standard to the non- pincher side of the PV/DS test board.
	- **i** Select the **loads** screen key under the **Forward** group.
- **j** Press **broadband** screen key selection.
- **k** Wait until the VNA beeps indicating that it has completed the task.
- **l** Press the **done loads** screen key.
- **m** You have just calibrated one side of the reference plane.
- **13** Connect the other high quality SMA cable to the VNA's **PORT 2** as shown in [Figure 17](#page-44-0).

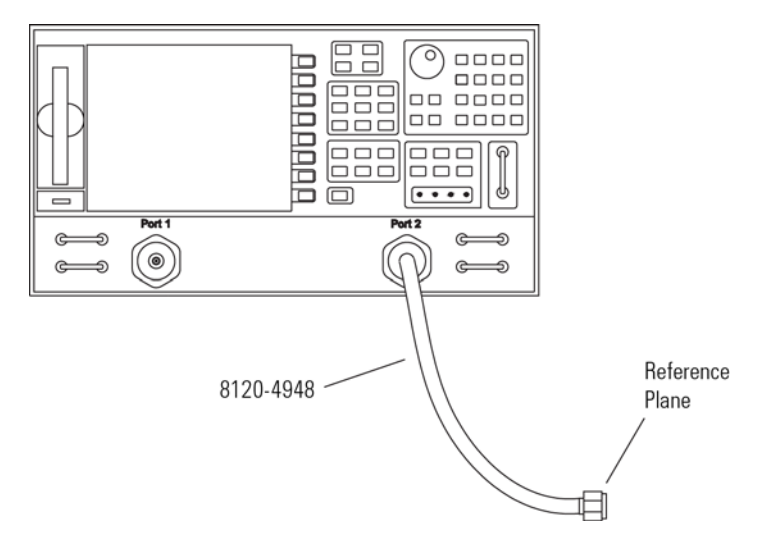

**Figure 17 SMA Cable Connected to Port 2**

- <span id="page-44-0"></span>**14** Get the opposite sex of the Calibration Standards for the next step.
- **15** Perform Calibration for the **PORT 2** side of the Reference plane.
	- **a** Press the **reflection** screen key.
	- **b** Connect the open end of Calibration Standard to the available end of the **PORT 2** SMA cable.
	- **c** Select the **open** screen key under the **Reverse** group.
	- **d** Wait until the VNA beeps indicating that it has completed the task.

#### **5 Performance Verification**

**Test 2. Bandwidth**

- **e** Connect short end of Calibration Standard to the available end of the **PORT 2** SMA cable.
- **f** Select **short** screen key the **Reverse** group.
- **g** Wait until the VNA beeps indicating that it has completed the task.
- **h** Connect load end of Calibration Standard to the available end of the **PORT 2** SMA cable.
- **i** Select the **loads** screen key the **Reverse** group.
- **j** Press **broadband** screen key selection.
- **k** Wait until the VNA beeps indicating that it has completed the task.
- **l** Press the **done loads** screen key.
- **m** You have just calibrated the other side of the reference plane.
- **16** Press **standards done** key.
- **17** Connect the **PORT 2** SMA cable to the non- pincher side of PV fixture as shown in [Figure 18](#page-45-0).

<span id="page-45-0"></span>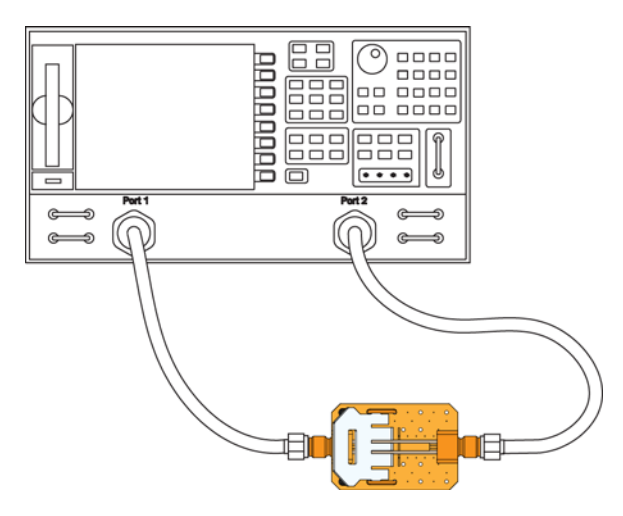

**Figure 18 Forward and Reverse Setup**

- **18** Press the **transmission** screen key.
- **19** Press the **do both fwd and reverse** screen key.
- **20** Wait until the VNA beeps four times indicating that it has completed the task.
- **21** Press the **isolation** screen key.
- **22** Press the **omit isolation** screen key.
- **23** Press **done 2 port cal** screen key.
- **24** Set the VNA's averaging to off.
- **25** Save the reference plane cal by pressing the **[save recall]** key then the **[save state]** key.
- **26** You may change name if you wish.
- **27** Press the **[scale reference]** key. Then set the scale to 1 dB per division and the reference position for 7 divisions.
- **28** Set reference value for 0 dB.
- **29** Press the **[measure]** key.
- **30** Press the **s21** screen key.
- **31** Ensure s21 response on screen is flat out to 1.5 GHz.

#### **Measuring Vin Response**

- **32** Position the probe conveniently to allow the probe tip to be normal to the PV/DS board.
- **33** Hold the probe in position, or use a positioner, so that the signal and ground are making contact and are perpendicular to the fixture.
- **34** Press the **[Sweep Setup]** key on the VNA. Then press the **trigger menu** screen key. Select the **continuous** screen key.
- **35** You should now have the V<sub>in</sub> waveform on screen.
- **36** Select **[display]** key then **data->memory** screen key.
- **37** You have now saved Vin waveform into the VNA's memory for future use.

#### **Measuring Vout Response**

**38** Disconnect the **PORT 2** cable from PV/DS test board and attach to probe output on the AutoProbe Adapter.

#### **5 Performance Verification**

**Test 2. Bandwidth**

- **39** Connect the Calibration Standard load to PV/DS test board (non- pincher side).
- **40** Press **[scale reference]** key on the VNA.
- **41** Set reference value to –20 dB.
- **42** Hold probe in place as described previously.
- **43** The display on screen is V<sub>out</sub>.

#### **Displaying Vout/Vin Response on the VNA**

- **44** Press the **[Display]** key.
- **45** Then select the **Data/Memory** screen key. You may need to adjust the **Reference Value**, located under the **Scale Ref** key, slightly to position the waveform at center screen.
- **46** Press marker key and position the marker to the first point that the signal is –3 dB below center screen.
- **47** Read the marker frequency measurement and record it in [Table 10 on page 49](#page-48-1).
- **48** The bandwidth test passes if the frequency measurement is greater than or equal to the probe's bandwidth limit, which is 1.5 GHz.

### <span id="page-48-2"></span><span id="page-48-0"></span>**Performance Test Record**

#### <span id="page-48-1"></span>**Table 10 Performance Test Record**

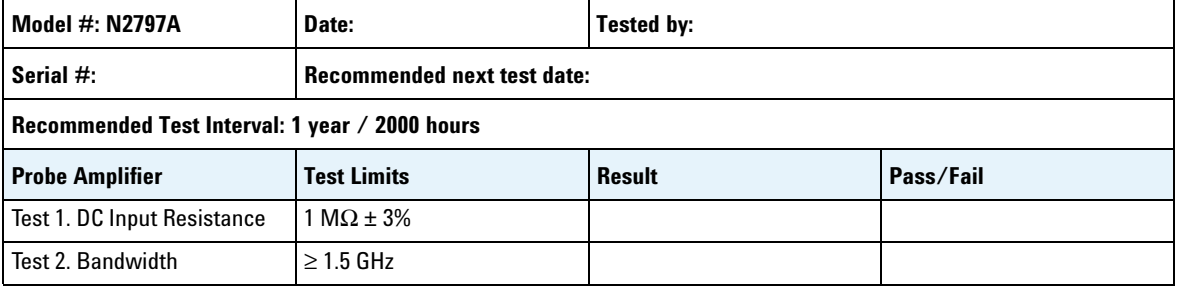

#### **5 Performance Verification**

**Performance Test Record**

# **Index**

### **Numerics**

3D probe positioner , [28](#page-27-1)

#### **A**

accessories available , [10](#page-9-0) supplied, [8](#page-7-1) Agilent Technologies, contacting , [23](#page-22-1) attenuation ratio , [34](#page-33-0) available accessories , [10](#page-9-0)

#### **B**

bandwidth , [5](#page-4-1), [14,](#page-13-1) [34](#page-33-1)

### **C**

cable , [6](#page-5-0) calibration, probe , [27](#page-26-1) channel identification rings , [8](#page-7-2) cleaning , [22](#page-21-2) compatibility , [7](#page-6-1) compatible oscilloscopes , [7](#page-6-2)

#### **D**

dynamic range , [20,](#page-19-1) [34](#page-33-2)

#### **E**

ESD , [6](#page-5-1)

#### **F**

flex nose clip , [10,](#page-9-1) [11](#page-10-1) functional test , [21](#page-20-1)

### **G**

ground lead , [12](#page-11-1)

### **H**

headlight , [7](#page-6-3)

#### **I**

impedance, channel input , [7](#page-6-4) Infiniium oscilloscope , [7](#page-6-5) InfiniiVision oscilloscope , [7](#page-6-5) input capacitance , [34](#page-33-3) input impedance over frequency , [38](#page-37-0) input resistance , [34](#page-33-4) inspecting , [22](#page-21-3)

### **N**

N2787A 3D probe positioner , [12](#page-11-2)

### **O**

offset range , [20](#page-19-2) operating temperature accessories , [11](#page-10-2), [12](#page-11-3) probe , [33](#page-32-1) oscilloscope compatibility , [7](#page-6-2) Infiniium , [7](#page-6-5) InfiniiVision , [7](#page-6-5) oscilloscope compatibility , [7](#page-6-1) output impedance , [34](#page-33-5)

#### **P**

performance test record , [49](#page-48-2) performance verification , [39](#page-38-2)

#### probe cleaning , [22](#page-21-2) configurations , [14](#page-13-2)

handling , [24](#page-23-1) inspecting , [22](#page-21-3) service , [23](#page-22-2) probe accessories , [14](#page-13-3) probe calibration , [27](#page-26-1) Probe Calibration dialog box , [28](#page-27-2) probe positioner , [12](#page-11-2) probe, inspecting , [22](#page-21-4) PV fixture , [28](#page-27-3)

#### **R**

returning for service , [23](#page-22-2) right angle ground , [10](#page-9-2), [11](#page-10-3) right-angle ground , [15,](#page-14-2) [17](#page-16-2) rigid probe tip , [10](#page-9-3), [11](#page-10-4) rigid tip , [15](#page-14-3) rigit tip , [15](#page-14-3)

#### **S**

safety information , [24](#page-23-2) service , [23](#page-22-3) solderable pin, [10,](#page-9-4) [11](#page-10-5) solderable tip , [17](#page-16-3) specifications , [33](#page-32-2) spring ground , [11](#page-10-6) spring probe tip , [12](#page-11-4) supplied accessories , [8](#page-7-1)

#### **Y**

Y-lead adapter , [10,](#page-9-5) [11](#page-10-7) Y-lead with clips , [19](#page-18-1) Y-leads , [16,](#page-15-0) [18](#page-17-1)

#### **N2797A User's Guide 51**

www.prbtek.com

**Index**